### **Подключение и настройка роутера.**

# **! ВНИМАНИЕ. При подключении или обращении, клиентам советовать пользовать Wi-Fi сетью 5GHz, если устройство клиента поддерживает.**

# **ШАГ 1. Подключение роутера.**

Подключите роутер в сеть электропитания **(кнопки On/Off у него нет)**. Вставьте кабель Домашнего Интернета в порт **WAN** роутера.

### Как попасть на web-интерфейс роутера?

Подключите компьютер к роутеру с помощью ethernet-кабеля (идет в комплекте), подключив его к любому из LAN-портов роутера, а другим концом - к сетевой карте компьютера. Вы также можете подключиться к роутеру по Wi-Fi (с компьютера, планшета или смартфона). **После включения роутера, он будет «раздавать» Wi-Fi-сети (2,4 GHz и 5 GHz), которые будут называться Beeline\_2G\_-XXXXXX и Beeline\_5G\_-XXXXXX (где X - уникальные символы для каждого экземпляра роутера). Названия этих сетей и пароль к нем, напечатан на наклейке на днище роутера («WiFi пароль»)**:

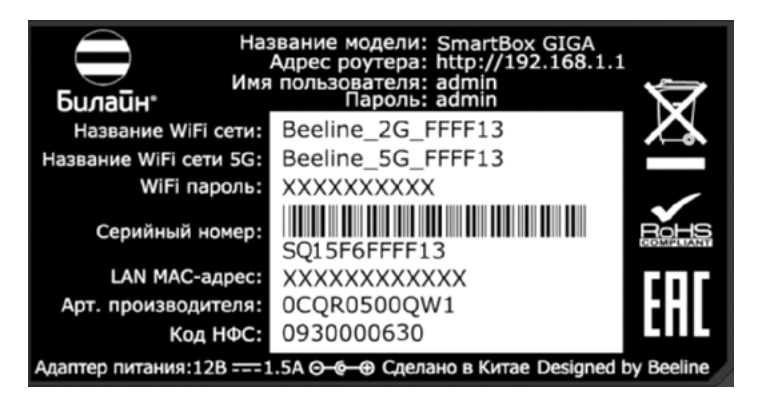

# **ШАГ 2. Настройка доступа к сети.**

Откройте браузер, например, Internet Explorer, в адресной строке введите 192.168.1.1 и нажмите кнопку «Enter» на клавиатуре. Откроется веб-интерфейс роутера, с помощью которого вы сможете управлять всеми функциями роутера. Роутер предложит вам ввести имя пользователя и пароль для входа. Введите в оба поля **admin** и нажмите кнопку **«Продолжить»**.

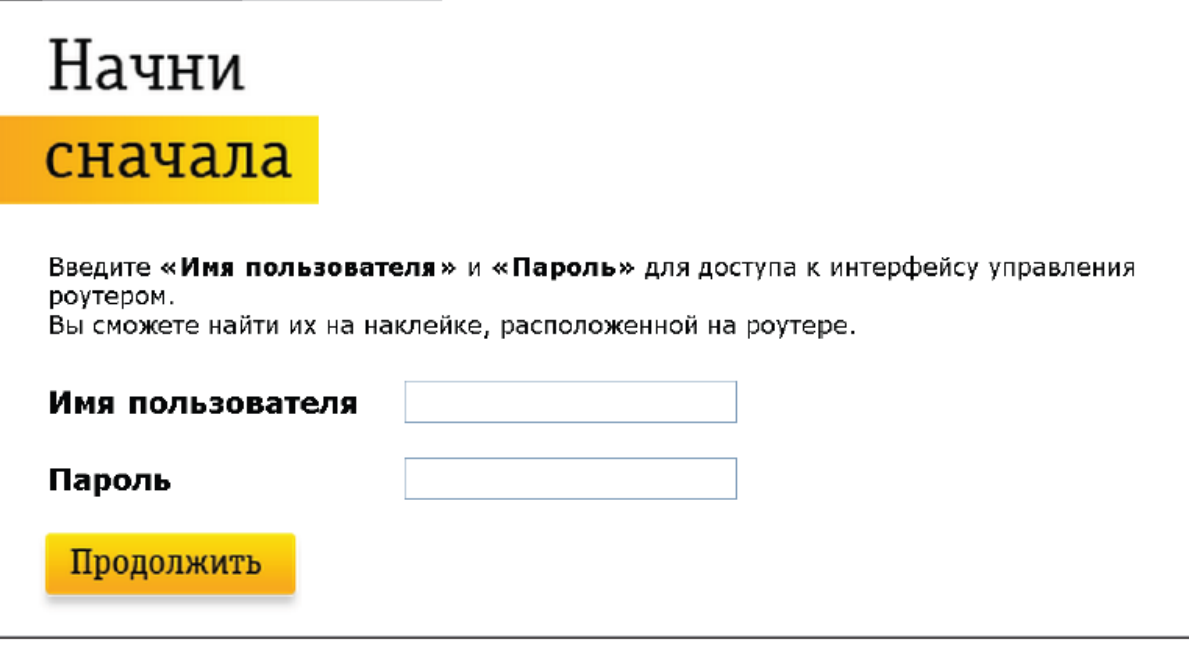

Нажмите кнопку **«Быстрая настройка»**.

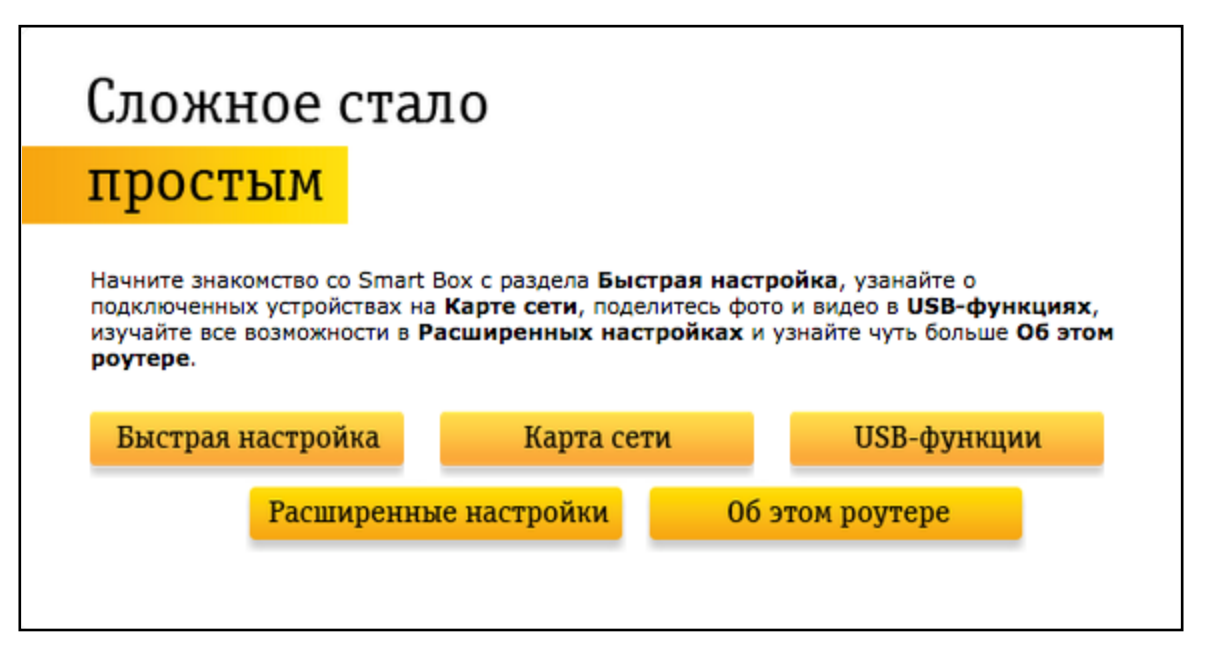

В открывшемся окне собраны все необходимые настройки для работы с роутером.

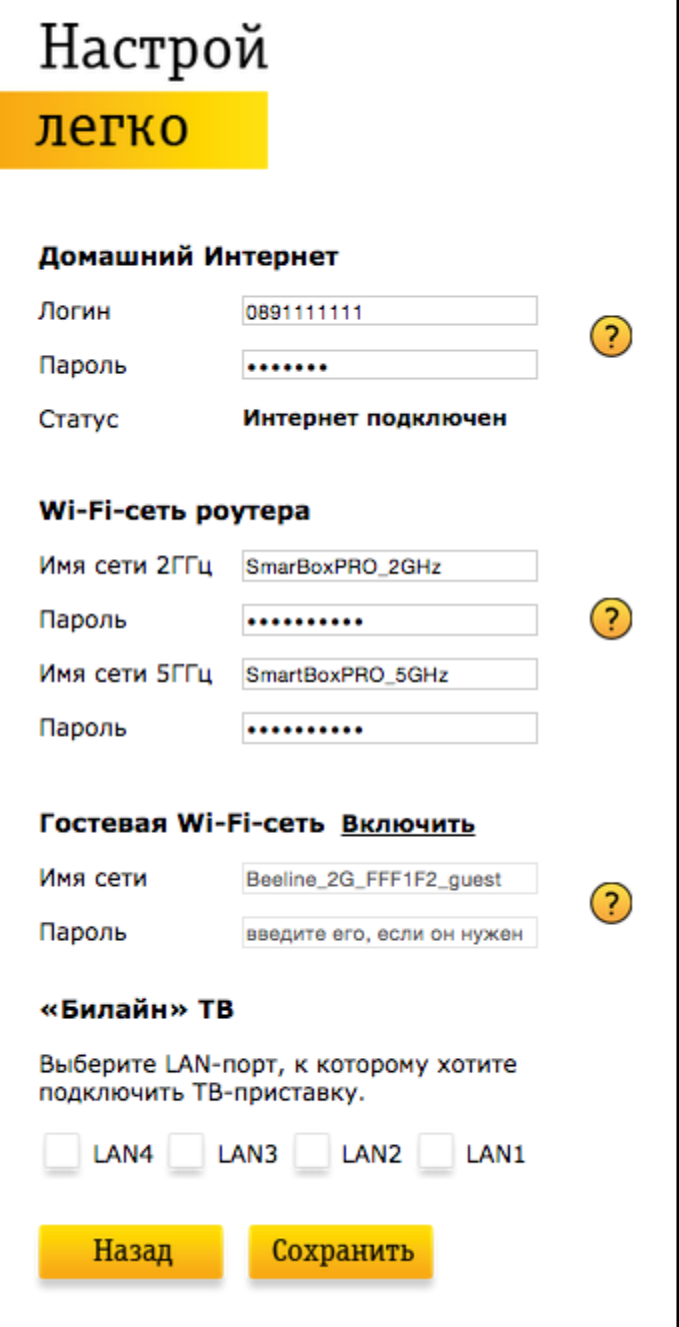

В разделе «Домашний Интернет» введите номер вашего договора (начинается на 089 или 085) и пароль для доступа в Личный кабинет. Придумайте и введите в разделе «Wi-Fi-сеть роутера» имена Wi-Fi–сетей (2,4 ГГц и 5 ГГц) и пароли для доступа к ним.

Гостевая Wi-Fi-сеть нужна, чтобы предоставить доступ в Интернет по Wi-Fi для ваших друзей, приходящих к вам в гости, в случае если вы не хотите им сообщать пароль от вашей основной Wi-Fi–сети (по умолчанию Гостевая сеть отключена, Вы сможете включить её, нажав кнопку «Включить», скорость доступа в Интернет в Гостевой сети до 1 Мбит/с).

Если у вас подключена услуга «Билайн» ТВ, выберите LAN-порт для подключения ТВ–приставки. Совет: обладателям игровой приставки Xbox360, c установленным на ней клиентом «Билайн» ТВ, порт выбирать не нужно.

### **ШАГ 3. Сохранение настроек и работа в Интернете.**

Нажмите кнопку «Сохранить». Подождите, пока роутер сохраняет настройки и подключается к сети Интернет, обычно это занимает менее минуты. Как только роутер подключится к сети Интернет, индикатор, расположенный на передней панели роутера, загорится синим.

ВНИМАНИЕ! Если при настройке Вы используете подключение к роутеру по WiFi и, в ходе настроек Вы изменили название WiFi сети, необходимо переподключиться заново к созданной Вами WiFi сети.

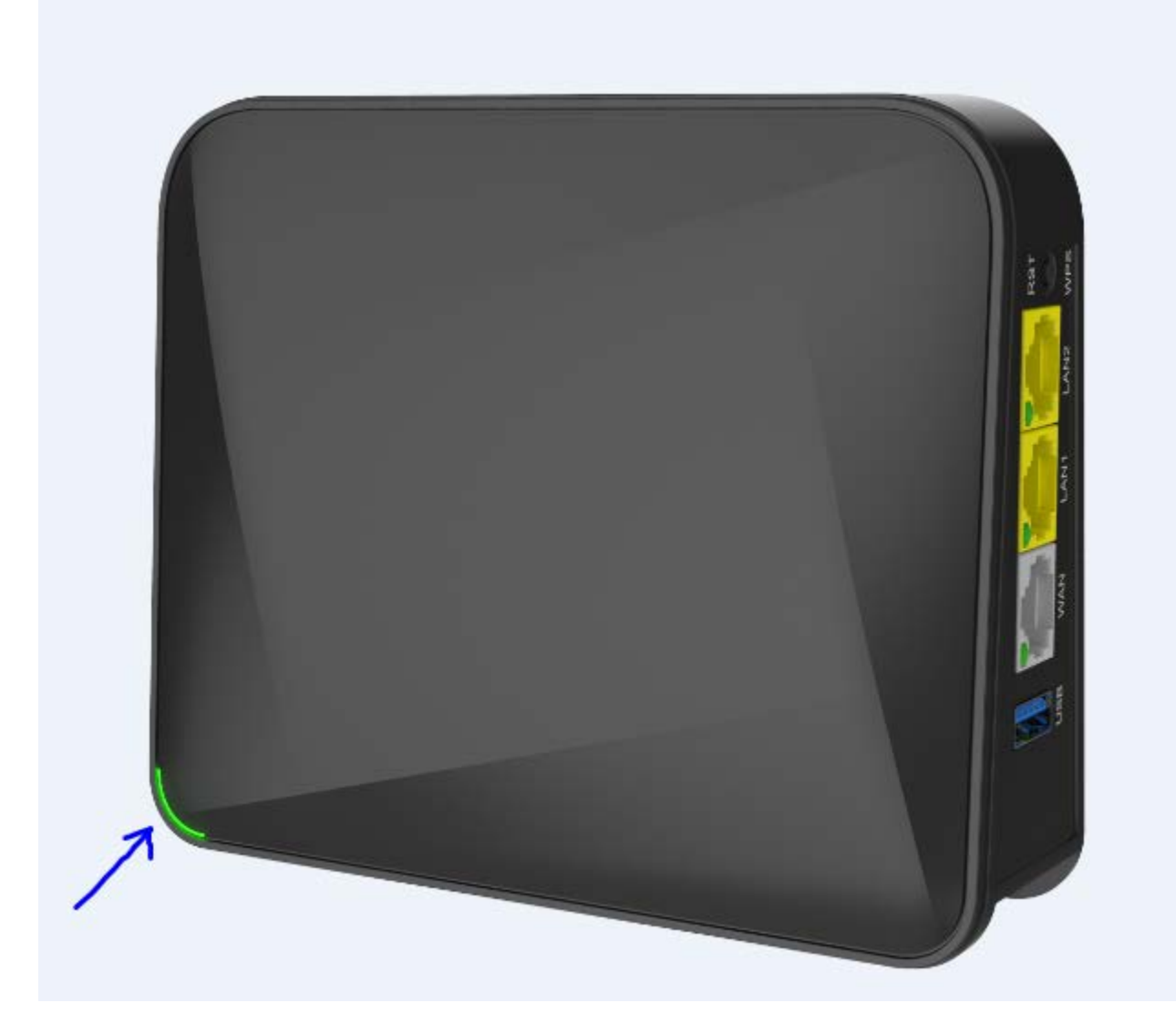

Основные индикаторы состояния роутера находятся на лицевой панели в левом нижнем углу (LED разноцветные) + индикаторы состояния на портах:

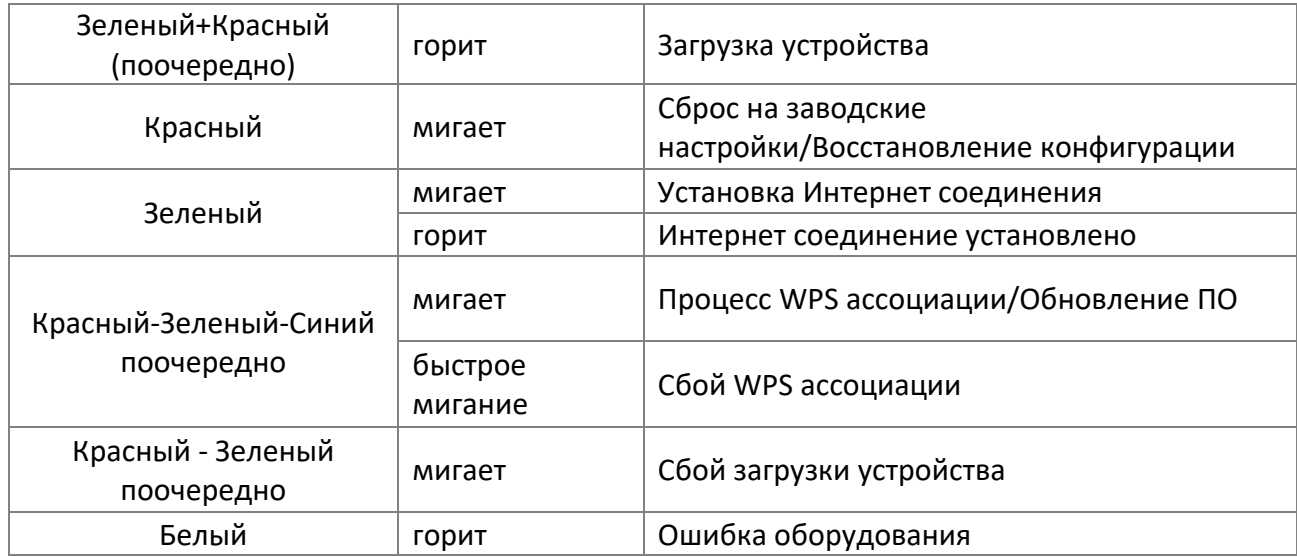

### **Ошибки, которые могут возникать и о которых роутер сообщает (аналогичны SmartBox, SmartBoxOne, SmartBoxTURBO+)**

1. Интернет-кабель не подключен в WAN-порт. При попытке зайти на любую страницу, абонент увидит страницу с соответствующем уведомлением.

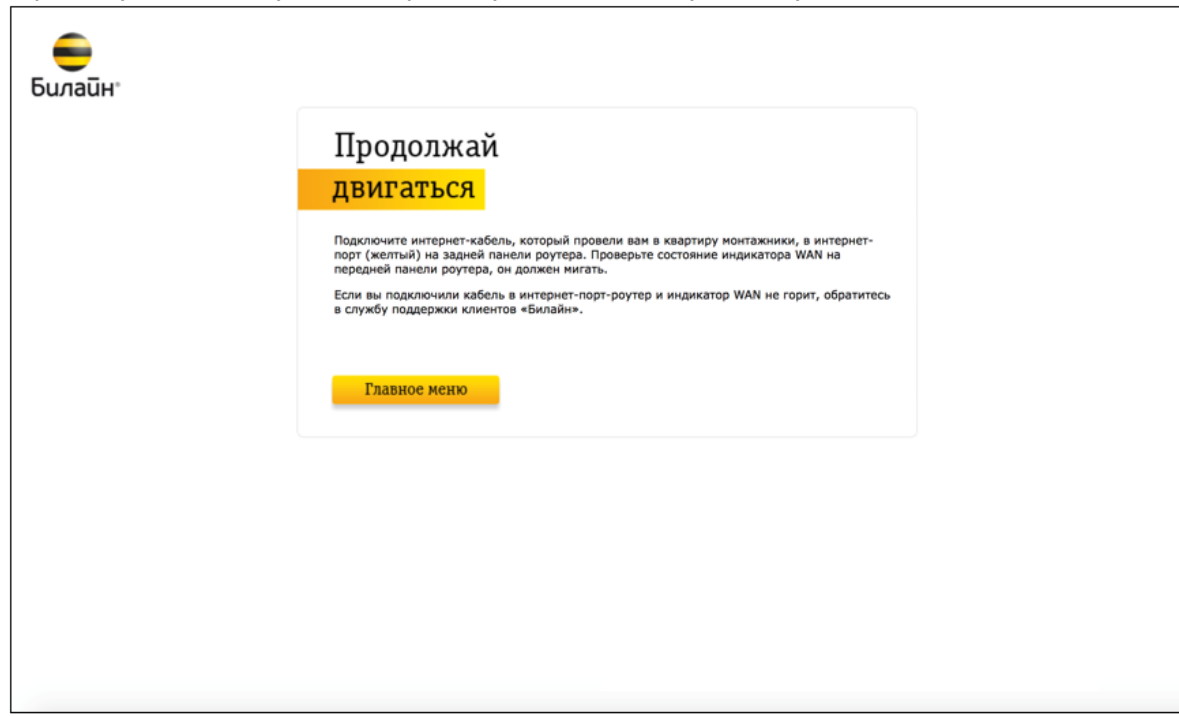

- 2. Кабель поврежден и роутер не может получить IP-адрес. Данная страница может возникать в следующих случаях:
	- a. ТКД в доме клиента зависла
	- b. Глобальная проблема на оборудовании ШПД
	- c. Интернет-кабель поврежден

Абоненту будет доступна кнопа для повторного получения IP-адреса.

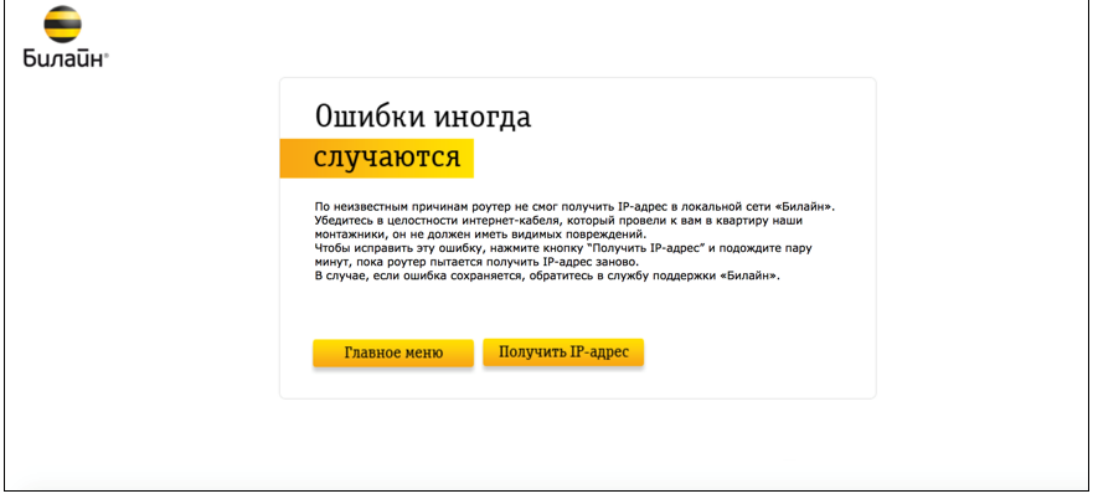

d. При нажатии на кнопку «Получить IP-адрес» появится следующее уведомление:

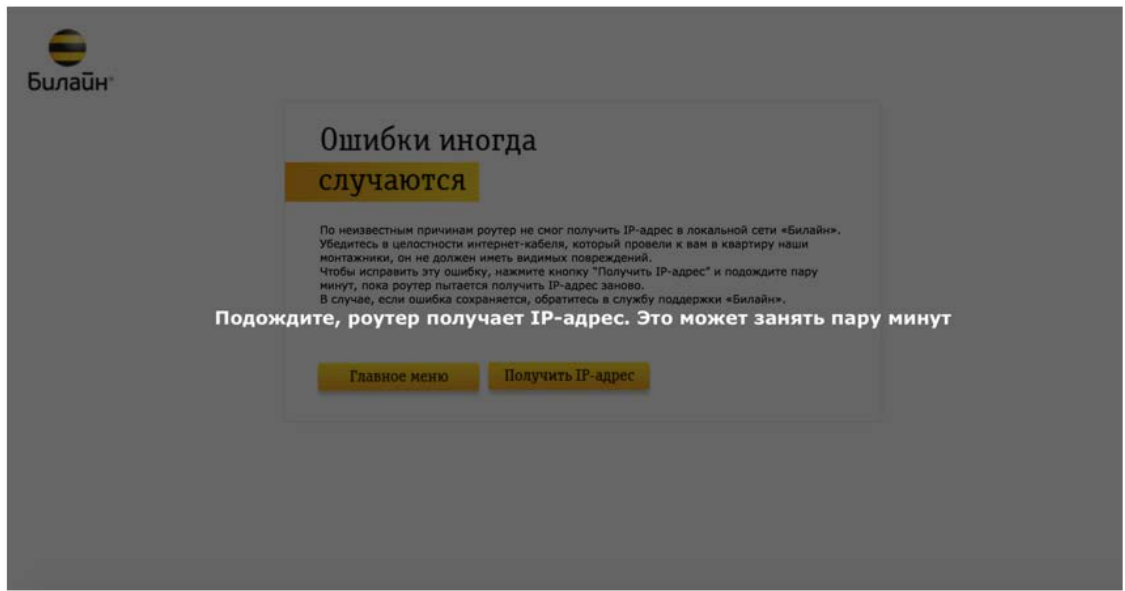

e. Если роутер после этого шага не смог получить IP-адрес, абоненту будет доступен следующий шаг диагностики – Перезагрузить устройство:

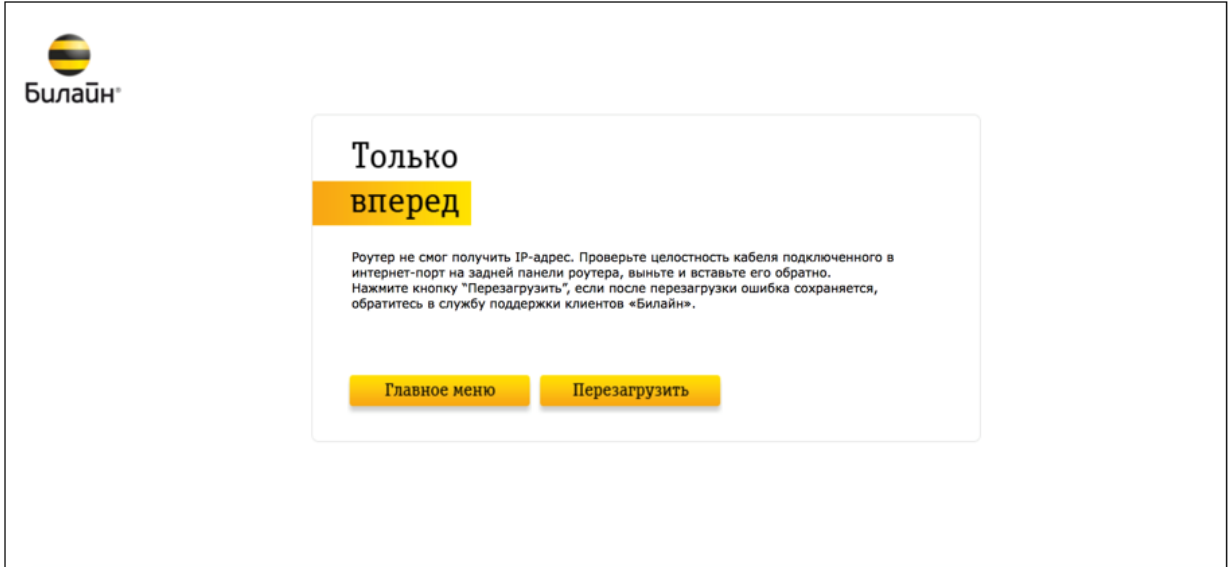

# **Скриншоты Web Интерфейса (Расширенные настройки) аналогичны Smart Box**

**USB- функции**

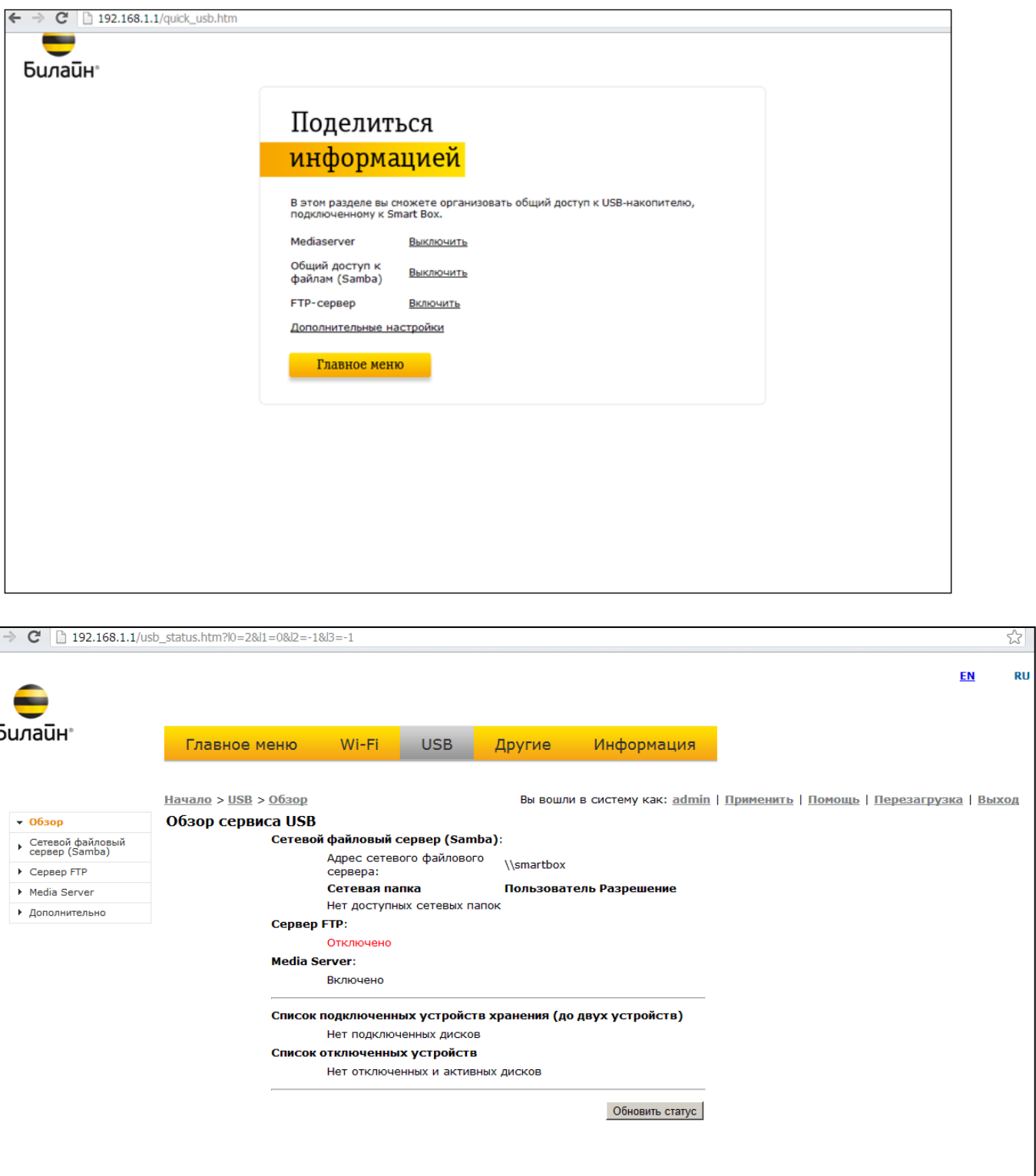

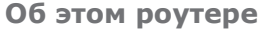

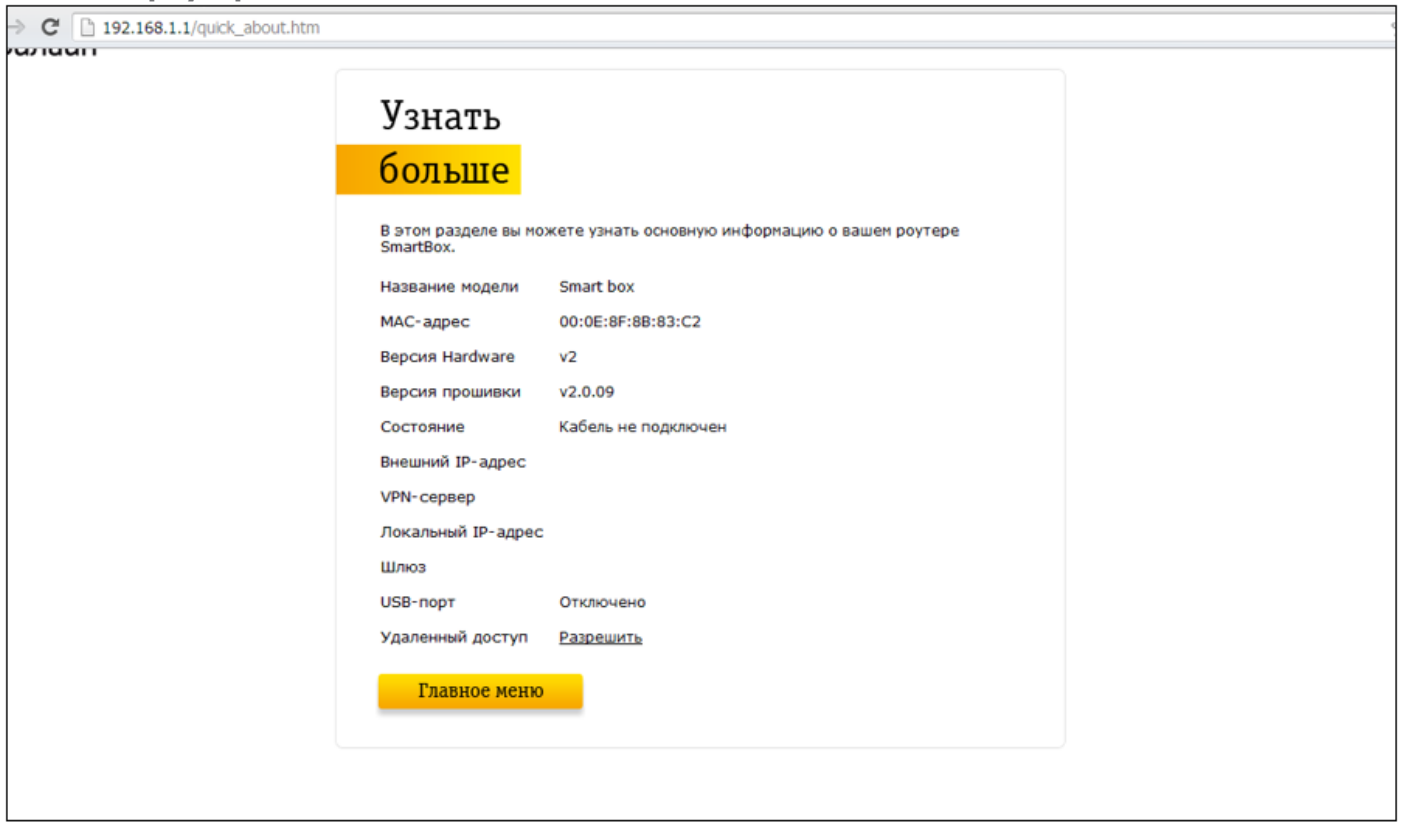

### **Расширенные настройки**

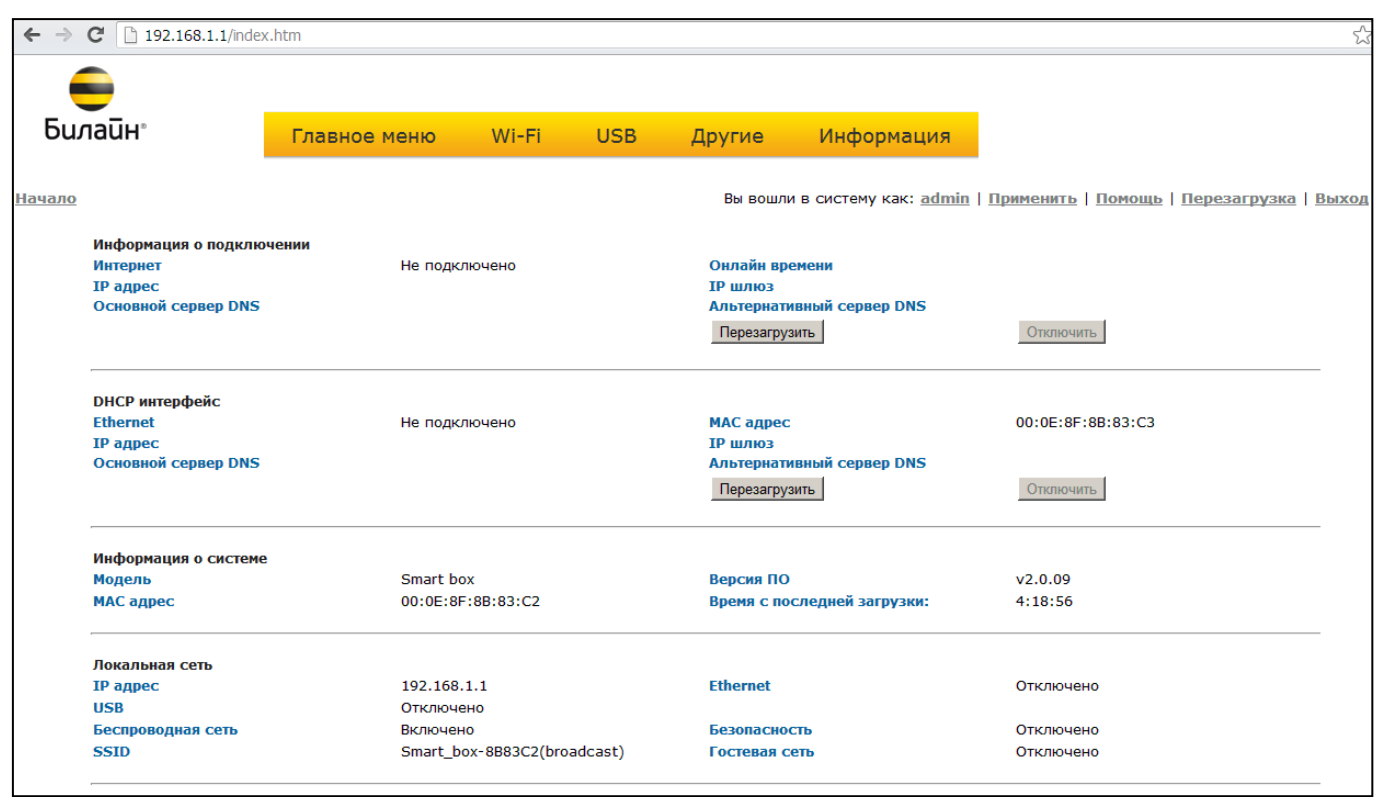

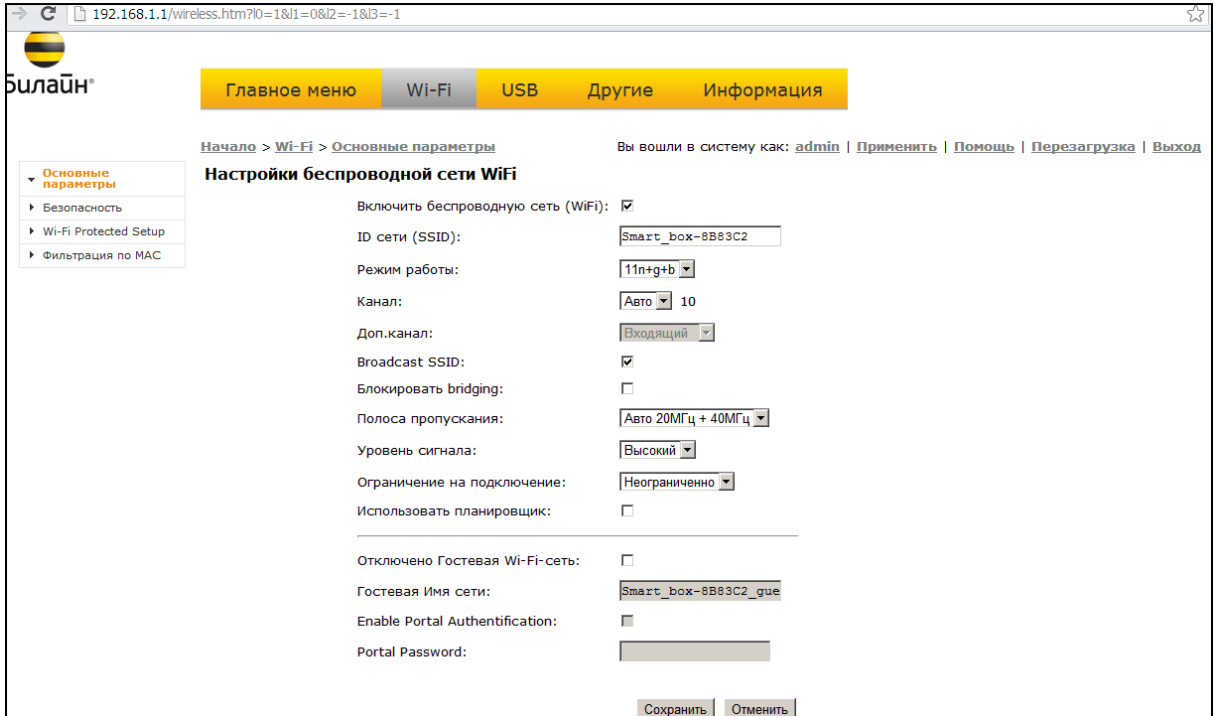

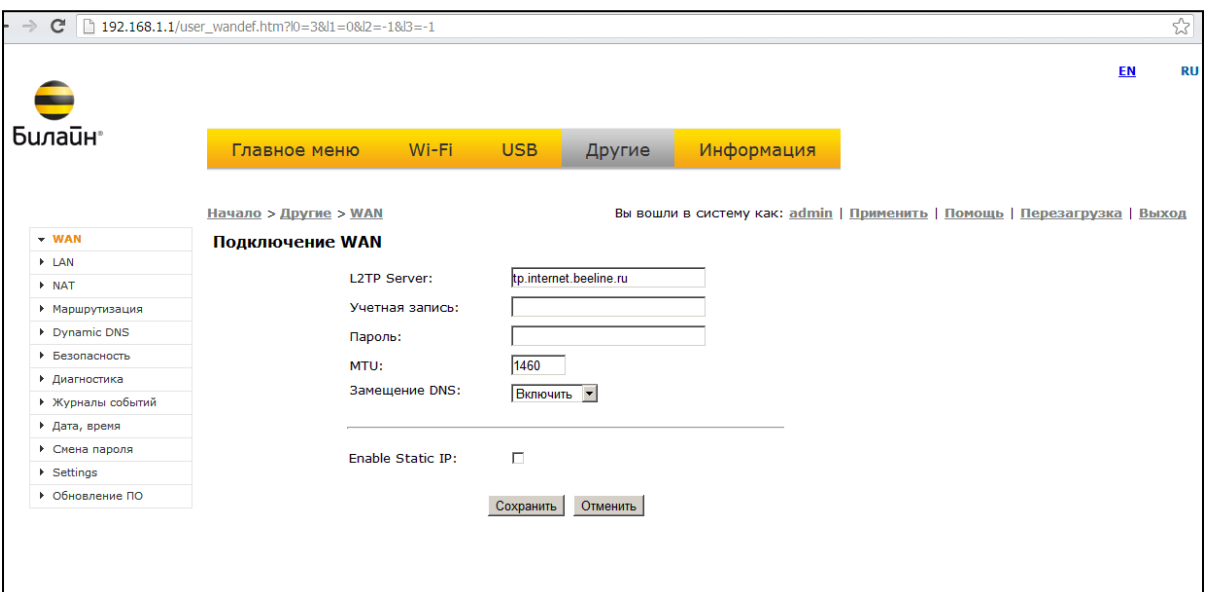

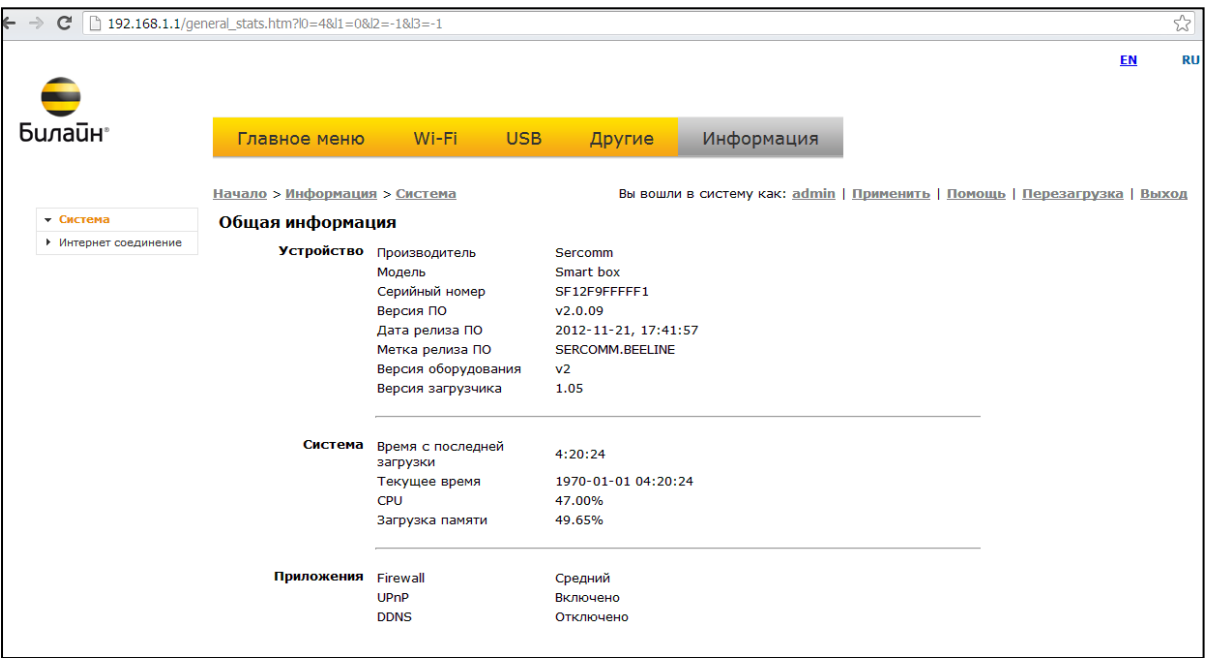